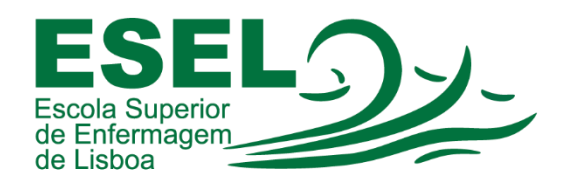

## Manual de Autenticação Federada – Colibri Zoom

## ESCOLA SUPERIOR DE ENFERMAGEM DE LISBOA

Núcleo de Apoio Informático

Lisboa Dezembro 2022

Ī

## Processo de Autenticação

• Escolher a opção "Entrar":

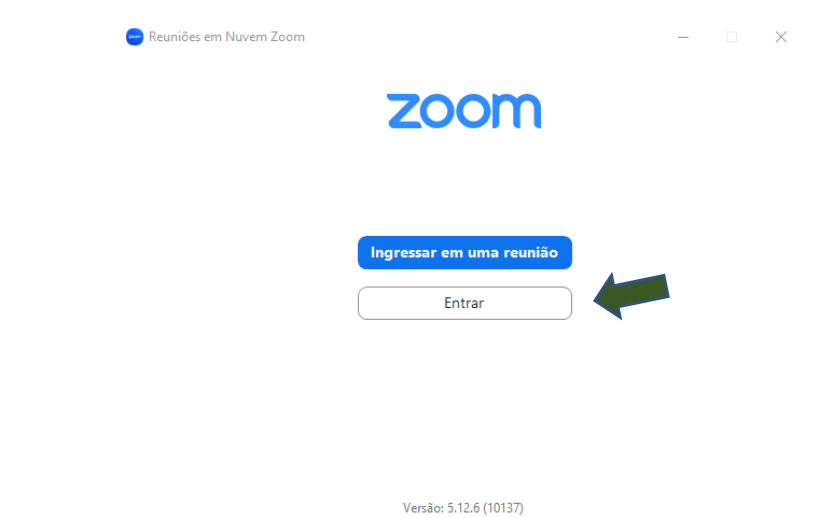

• Escolher a opção "Efetuar Login com SSO":

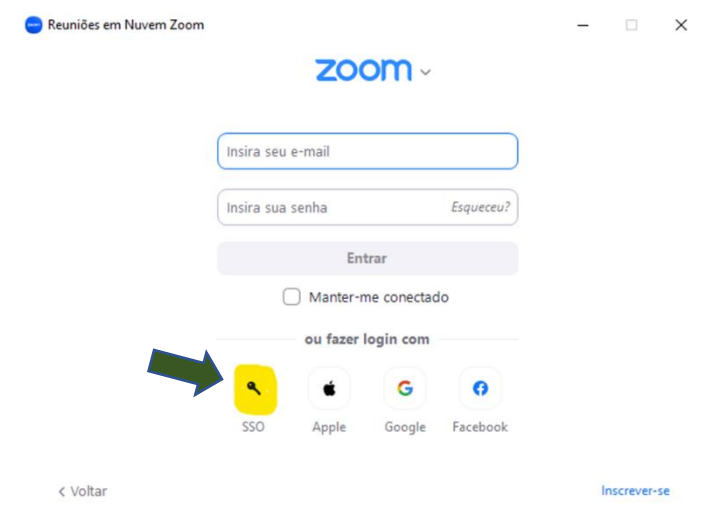

• No campo "Domínio da Empresa" introduzir: videoconf-colibri

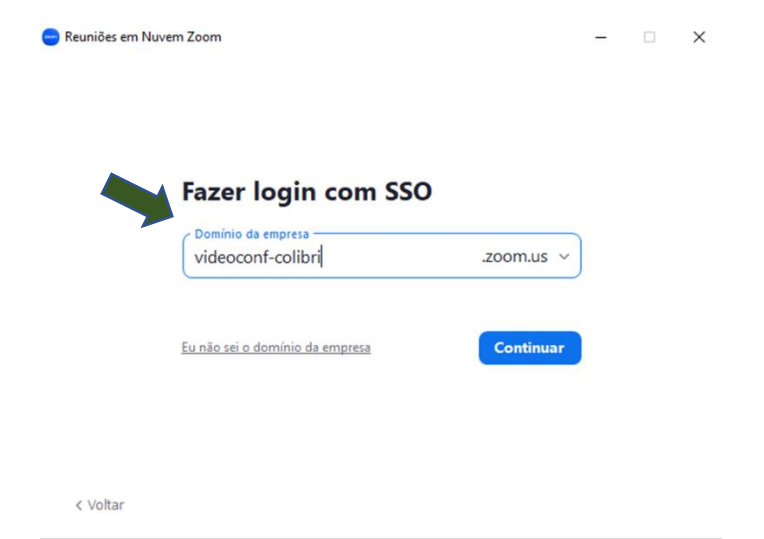

• Selecionar a instituição a que pertence: Escola Superior de Enfermagem de Lisboa:

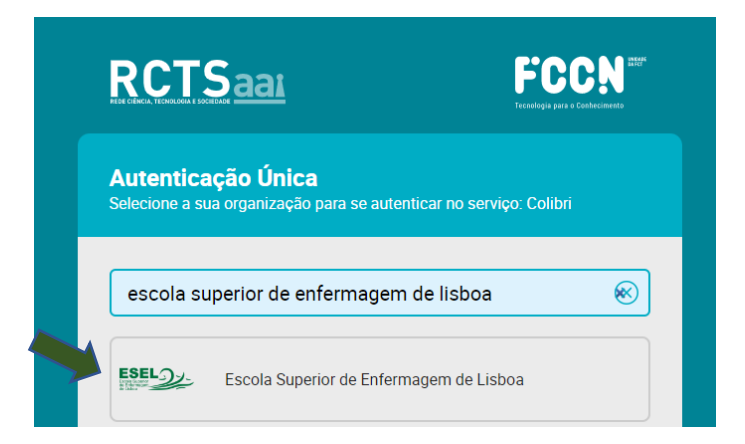

• Introduzir Nome de Utilizador e Password (inserir a password da conta Campus):

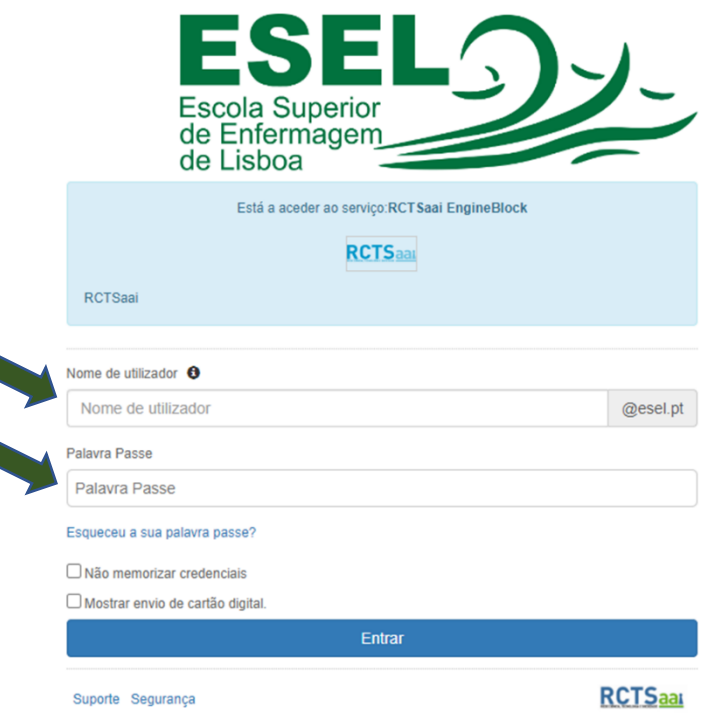

• No final do processo de autenticação a sua aplicação Zoom deverá ter a indicação "Licenciado" ou "Pro", caso seja docente ou funcionário. No caso dos estudantes terá a informação "Básico"

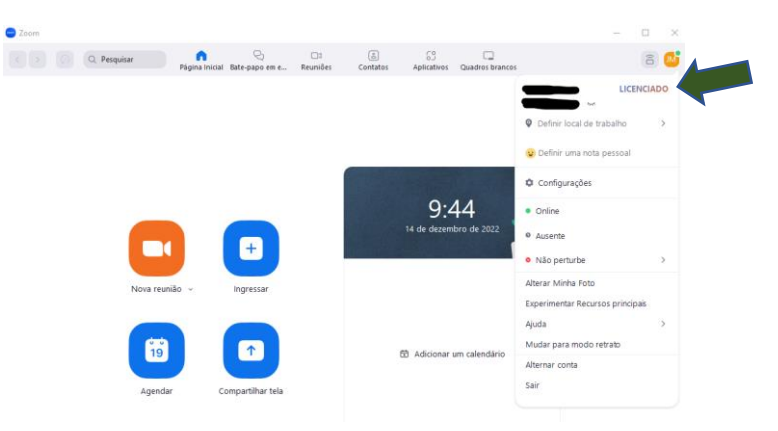

• Caso não tenha a indicação "Licenciado", deve escolher sair e efetuar novamente o processo de login. (para docentes e funcionários)

## Notas Finais

- Apenas os docentes e funcionários têm acesso a contas licenciadas;
- Aconselhamos, antes do início de cada sessão, verificar se a conta ainda está licenciada/Pro;
- Um longo período de inatividade no Zoom pode resultar na substituição da conta licenciada/Pro por Básica. Necessitando de terminar sessão e voltar a autenticar-se para que lhe seja atribuída nova licença Licenciada/PRO.